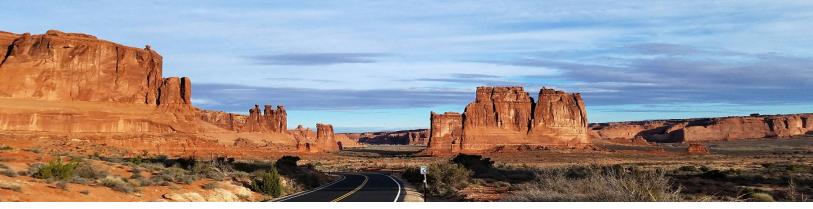

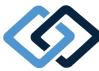

## Parlay Benefits

## **How to Make a COBRA Payment Online**

Making a COBRA premium payment is Summit is easy. You have two options: through the web portal or through the Summit mobile app. Please see the instructions below. To use Summit mobile, download the mobile app from the App Store or Google Play

## How to make a payment through the web portal:

Step 1: Log in to your Parlay account.

**Step 2:** Click **Coverages** at the top of the page. On the Coverages page, you can view your total monthly amount, balance due, current due date, and next payment information.

**Step 3:** Click the green **Make a Payment** button. In the Make a Payment pop-up window, your Transaction Type should read "Premium Payment."

**Step 4:** Select your **Payment Method** and **Bank Account**.

Step 5: Enter your Payment Amount.

Step 6: Select a Payment Date.

**Step 7:** Read the information and **check the box to authorize payment**.

Step 8: Click the green Submit button.

Your COBRA payment is complete.

## How to make a payment through the Summit mobile app:

**Step 1: Log in** to your account, with the same information for the web portal log in.

**Step 2:** Click the **Overview icon.** Under Billing, you can see your current balance due, due date, and next payment information. If you have made a payment before, you will see the Last Payment Received information.

**Step 3:** Click the **Make A Payment** button. On the Make A Payment screen, the Transaction Type should read "Premium Payment."

**Step 4:** Select your **Payment Method** and **Bank Account.** 

Step 5: Enter your Payment Amount.

**Step 6:** Read the information and **check the box to authorize payment.** 

Step 7: Click the green Submit button.

Your COBRA payment is complete.

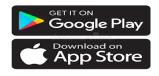